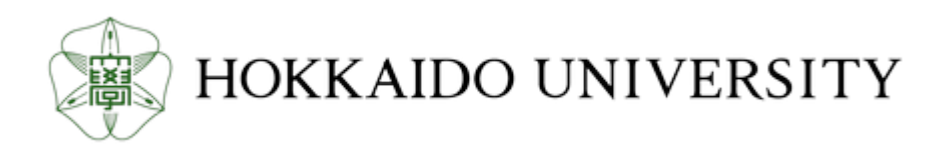

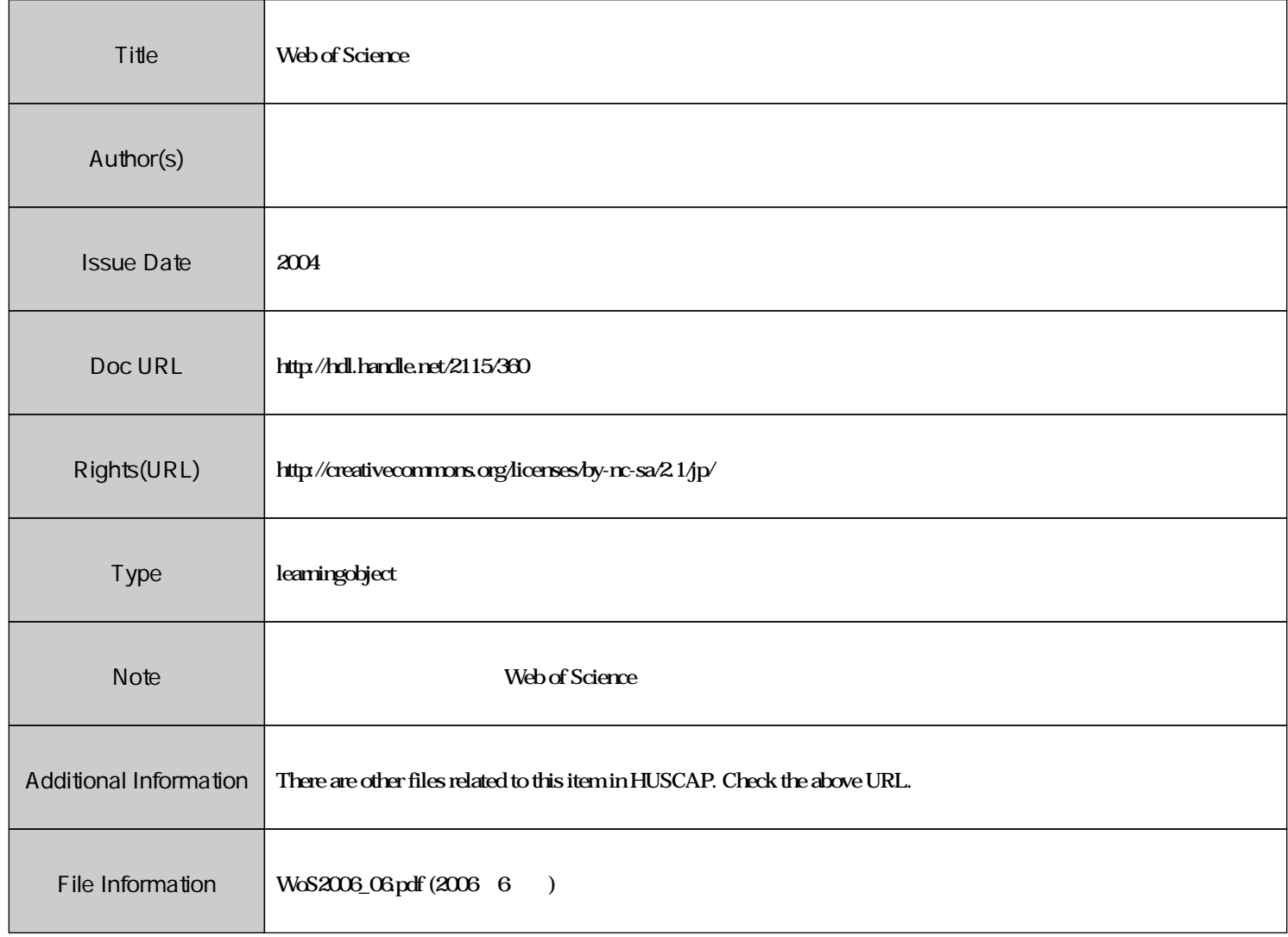

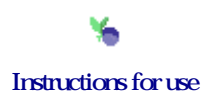

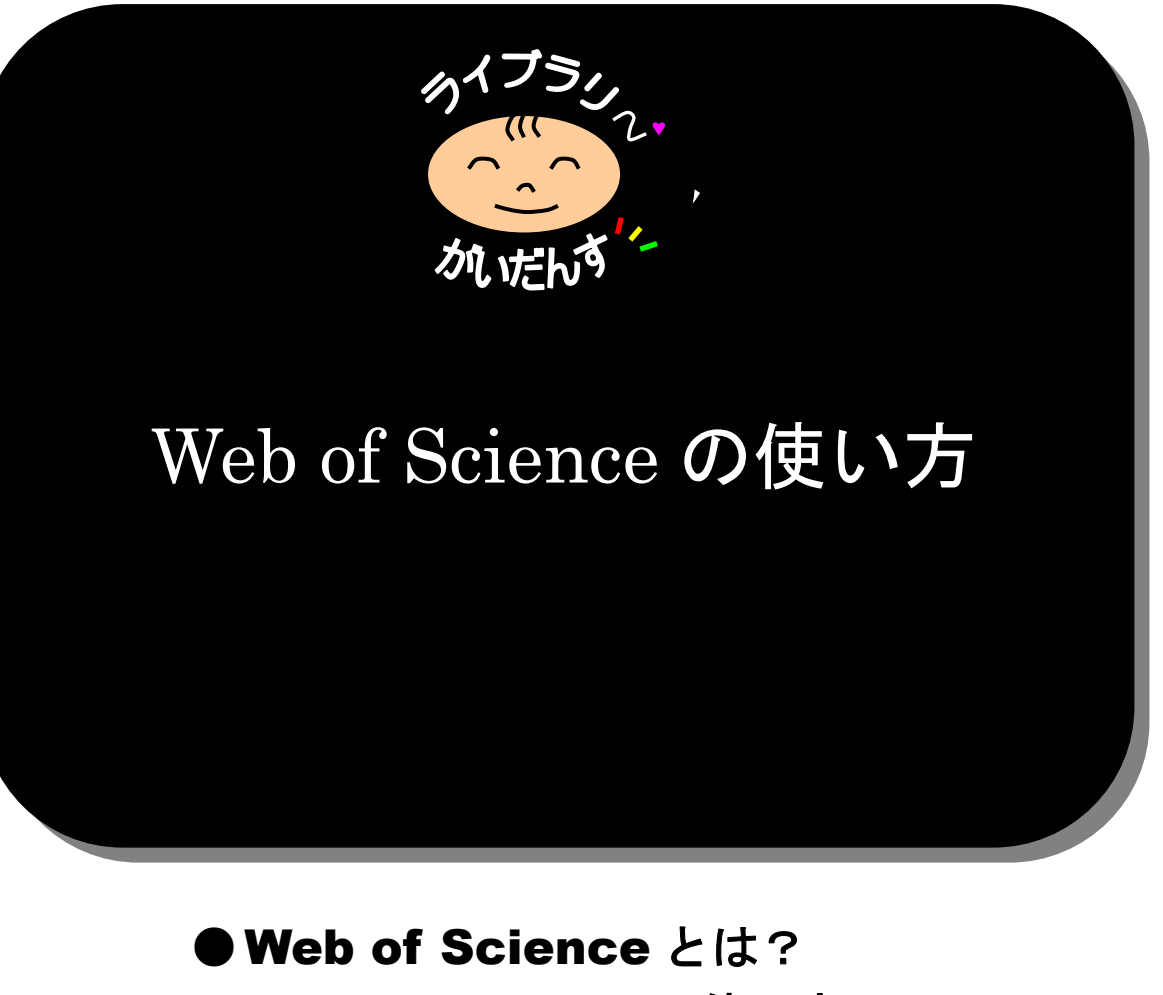

# ●Web of Science の使い方

- ・検索方法
- ・分析(analyze)
- ・Cited Reference Search
- ・印刷・保存

## ●JCR (Journal Citation Reports)

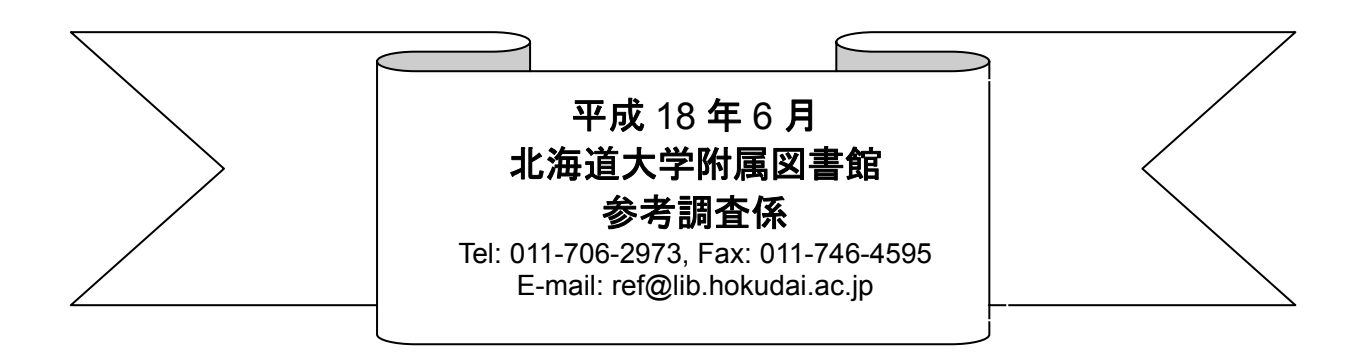

# Web of Science を使う

#### Web of Science は, 「引用文献データベース」で特徴つけられる "論文同士の引用関係"について調べる ことができるデータベースです。

#### ○ **Web of Science** の特徴**(**どんなことができるか?**)**

- ・ 主題,著者,雑誌名,著者所属機関から特定の文献を検索できます。
- ・ ある論文が他の論文にどのくらい引用されているかを知ることができます。
- ・ 引用論文,関連論文のリンクをたどって知ることができます。 → 論文をたどって特定テーマの発展・展開のようすを知ることができます。
- ・ 検索結果(文献)の収録誌の北大での所蔵状況を,リンクから知ることができます。
- ・ 北大で提供している電子ジャーナルのフルテキストを,リンクから閲覧できます。
- ・ 北大のキャンパス内であれば,**EndNote** から直接接続して利用することができます。

#### ○ 収録データベース

Web of Science では3つの引用情報データを同時に検索することができます。

- **· Science Citation Index Expanded (SCI-EXPANDED) 自然科学分野, 約6,000 タイトル**
- ・ **Social Science Citation Index (SSCI)** 社会科学分野,約1,800 タイトル
- ・ **Arts & Humanities Citation Index (A&HCI)** 人文科学分野,約1,100 タイトル 北海道大学で購入しているのは(収録年は),いずれも **1980**‐**Current** です。

## ○ 北大で利用するには? (**Web** 上で学内どこからでも利用できます)

「学術文献データベース」のページからアクセスします。

#### ○ 注意事項

Web of Science, Current Contents Connect, JCR をあわせた同時アクセス数は20 です。 利用が終わったら,必ずログアウトしてください。

#### ○ 学術文献データベース画面

附属図書館のトップページ[学術文献データベース]をクリックして,全分野の [**Web of Science**] をクリッ クします。

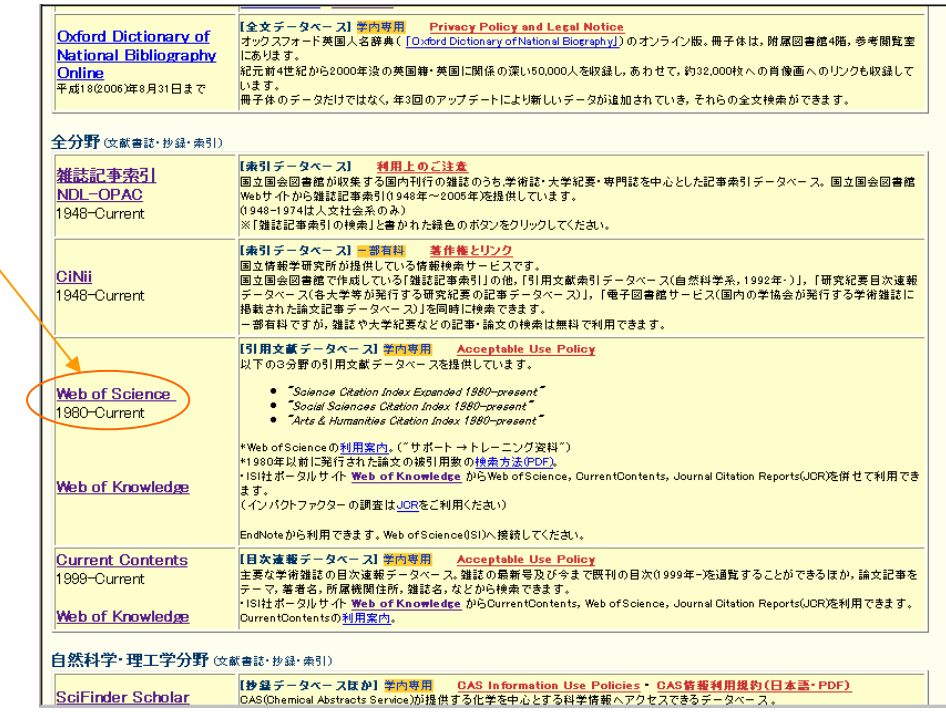

## ○ 検索方法の選択画面

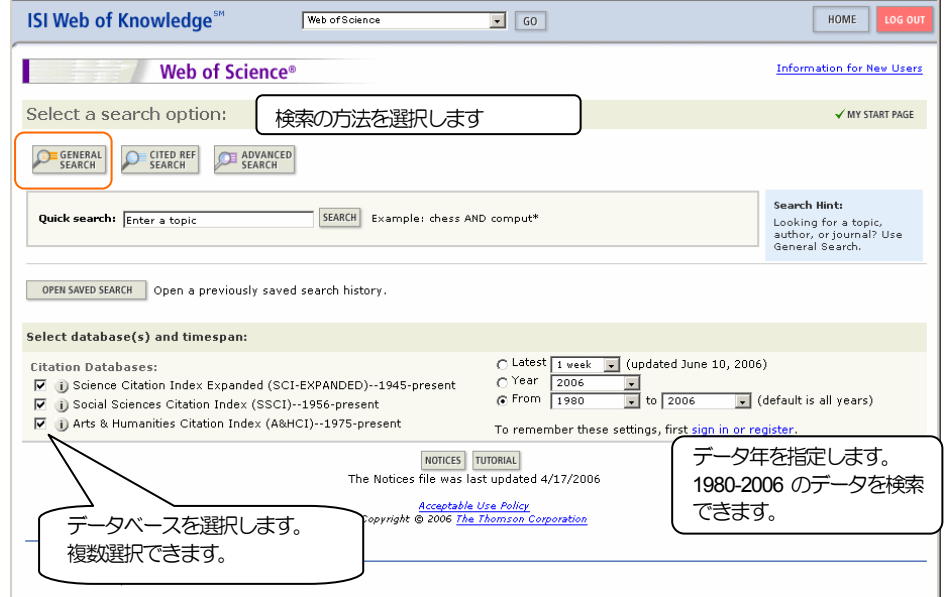

利用するデータベースとデータ年を選択し,検索方法を選択します。

「Quick Search」では、論題·Abstract·キーワードから検索します。それ以外の,著者·著者の所属· 掲載雑誌から検索する場合は,「**General Search**」をクリックします。

#### ○ **General Search** 画面

・ この画面では**Topics**(論文タイトル・キーワード・主題・Abstract),**Author**(著者),**Group Author**(グ ループ名),**Source Title**(雑誌名),**Address**(著者の所属機関名や連絡先)の4項目から検索できます。 通常の文献検索としてどのような論文があるのかを調べることができます。

例として著者:鈴木章さん,有機ホウ素( **Oraganoboron OR Organoboranes** )をキーワードとして 含む論文を検索します。

「Suzuki, Akira (2002) *J. Organomet. Chem.* **653,** pp. 83-90.」

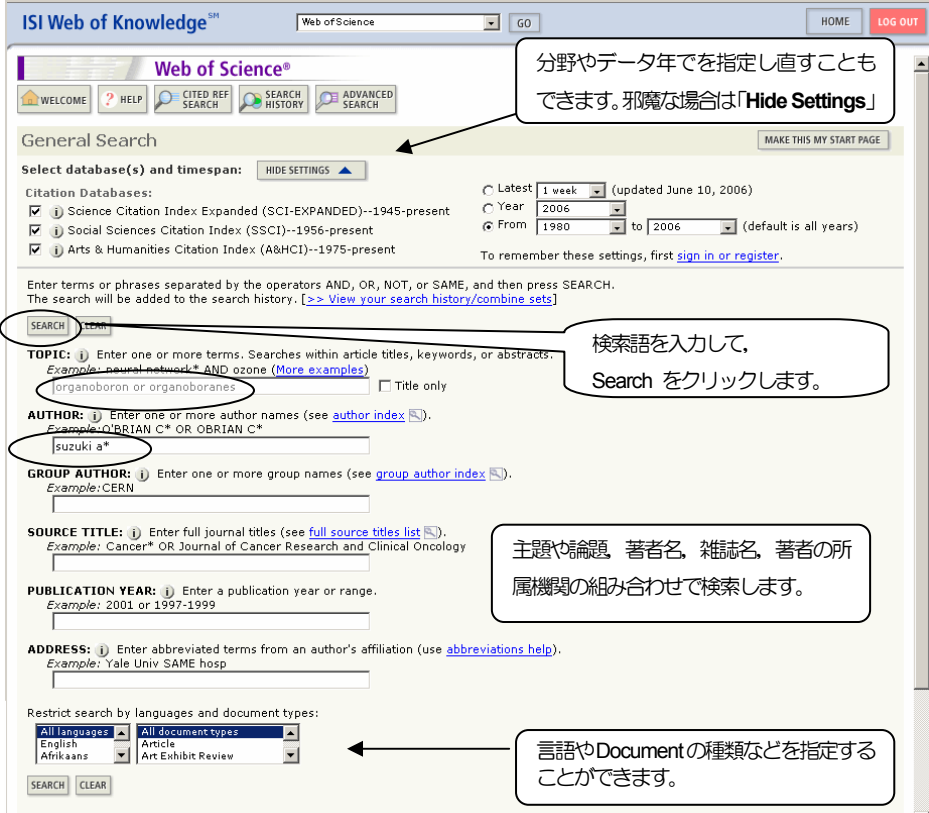

- 検索に使用できる省略(トランケーション)記号は、?, \$, \*の三文字があります。前方一致, 中間一致 で使用できます。ただし,トランケーションを使うためには3 文字以上の語幹が必要です。
	- \$: 字数が0か一字の変化  $\text{color,} \rightarrow \text{color,} \text{color,}$  $cell\$ \rightarrow cell$ , cells, cello, ... \*: 字数に制限のない変化 stack\*  $\rightarrow$  stack, stacks, stacking, ... ?: 字数一字の変化

dosto?evsk\* → dostoyevsky, dostievsky, dostyevski, dostyevskii, …

・ 検索語はフレーズ単位で解釈されます。たとえば,「**Liquid Solid**」という検索語で検索すると,「Liquid Solid」 というかたまりで検索されます。「**Liquid**」と「**Solid**」の両方の語を含む文献を検索したい場合は,

「**Liquid AND Solid**」というようにAND 演算子でつなぐ必要があります。

使用できる演算子は

- **AND** : 論理積 **OR** : 論理和 **NOT** : 論理差 SAME : 同一文 (同一センテンス) 内の論理積 例: Hokkaido Univ SAME eng\* SAME chem\* ( ) : 演算順の指定
- ・ 著者名は,姓 名の頭文字の前方一致(\*)で検索します。 例: 鈴木 章 : Suzuki△A\* (△はスペース)
- ・ 検索語や演算子は大文字・小文字の区別はありません。
- 雑誌名の検索

Web of Science に収録されている雑誌名を検索して指定することができます。

**SOURCE TITLE:** (i) Enter full journal titles (see full source titles list \). 」◆ Example: Cancer\* OR Journal of Cancer Research and Clinical Oncology

**「full source title list**」をクリックすると、雑誌選択画面に入ります。

- ¾ 「**Move To**」ボックスに語を入力すると,アルファベット順一覧から選択できます。
- ¾ 「**Find**」ボックスに語を入力すると,その語を含む雑誌名を検索できます。 前方一致は「\*」です。 自動的に AND 検索をしますので,「AND」演算子を入力する必要はありません。AND を入力すると, 雑誌名にAND を含む雑誌を検索します。
- ¾ 探している雑誌名があったら,左側の「**ADD**」をクリックします。(複数選択できます)
- 指定した雑誌名が画面下部の 「**Transfer your selected title(s) below to the Source field on the search page.**」の下のボックスに 入ります。

複数誌名を選択した場合は,自動的に「OR」演算子でつながれます。

¾ 雑誌名をひろい終わったら「**OK**」をクリックすると,自動的に検索画面の「**Source Title**」の項目に 選択した雑誌名がコピーされます。

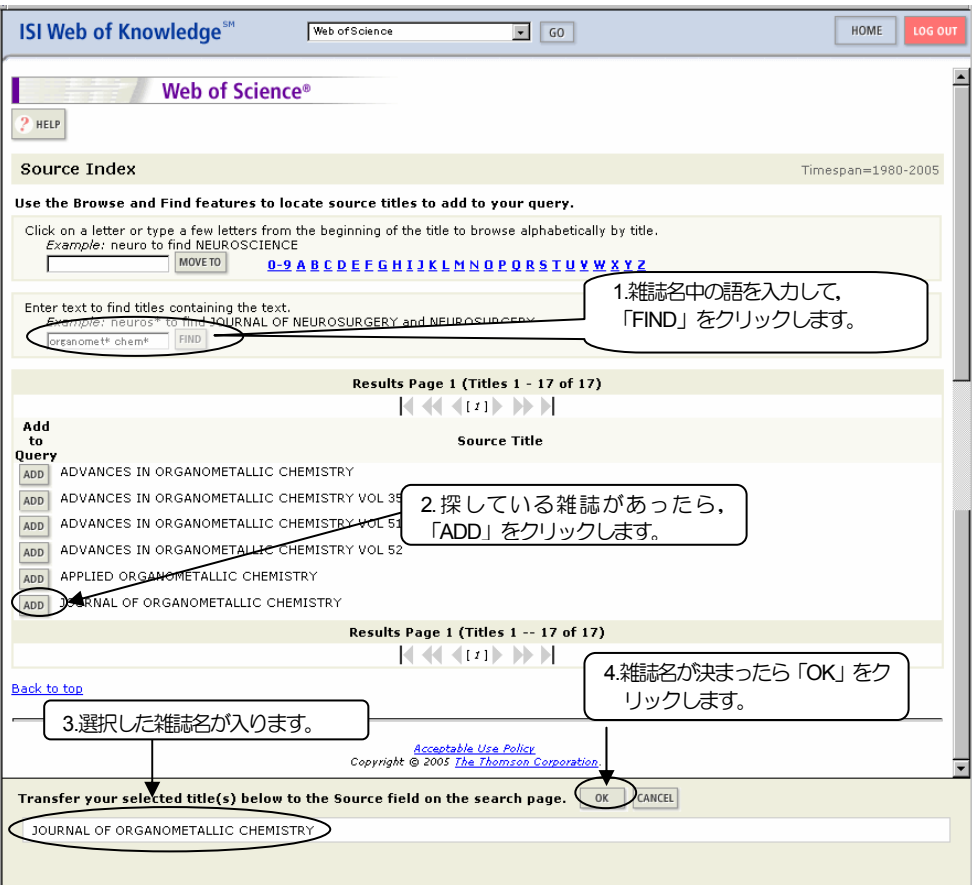

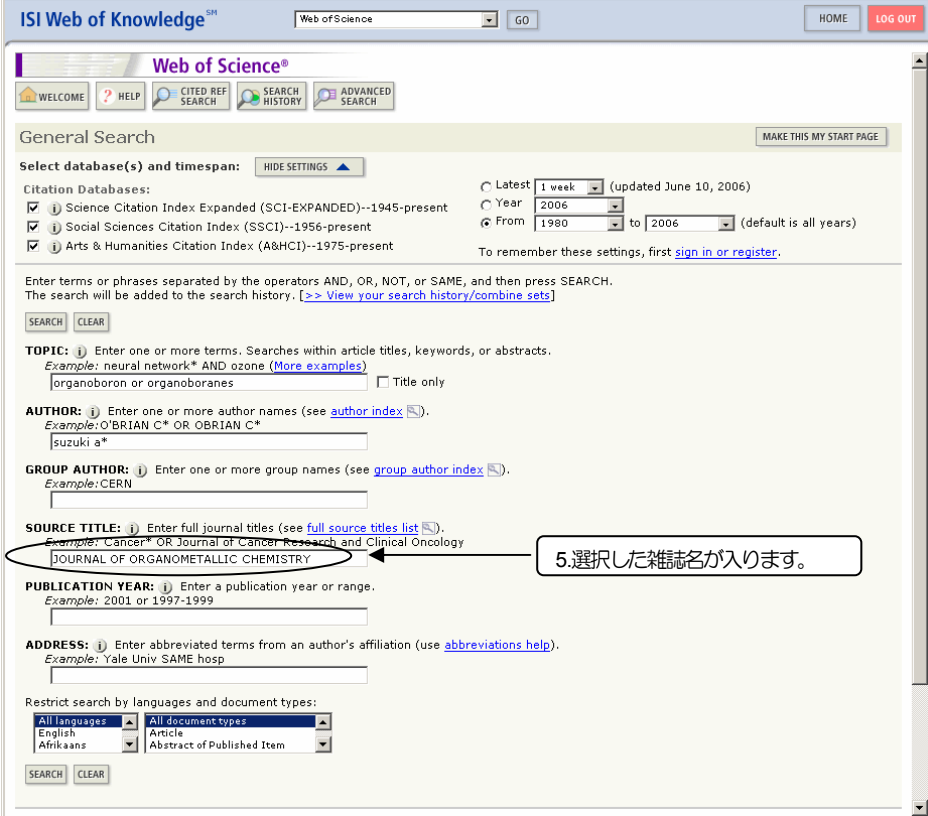

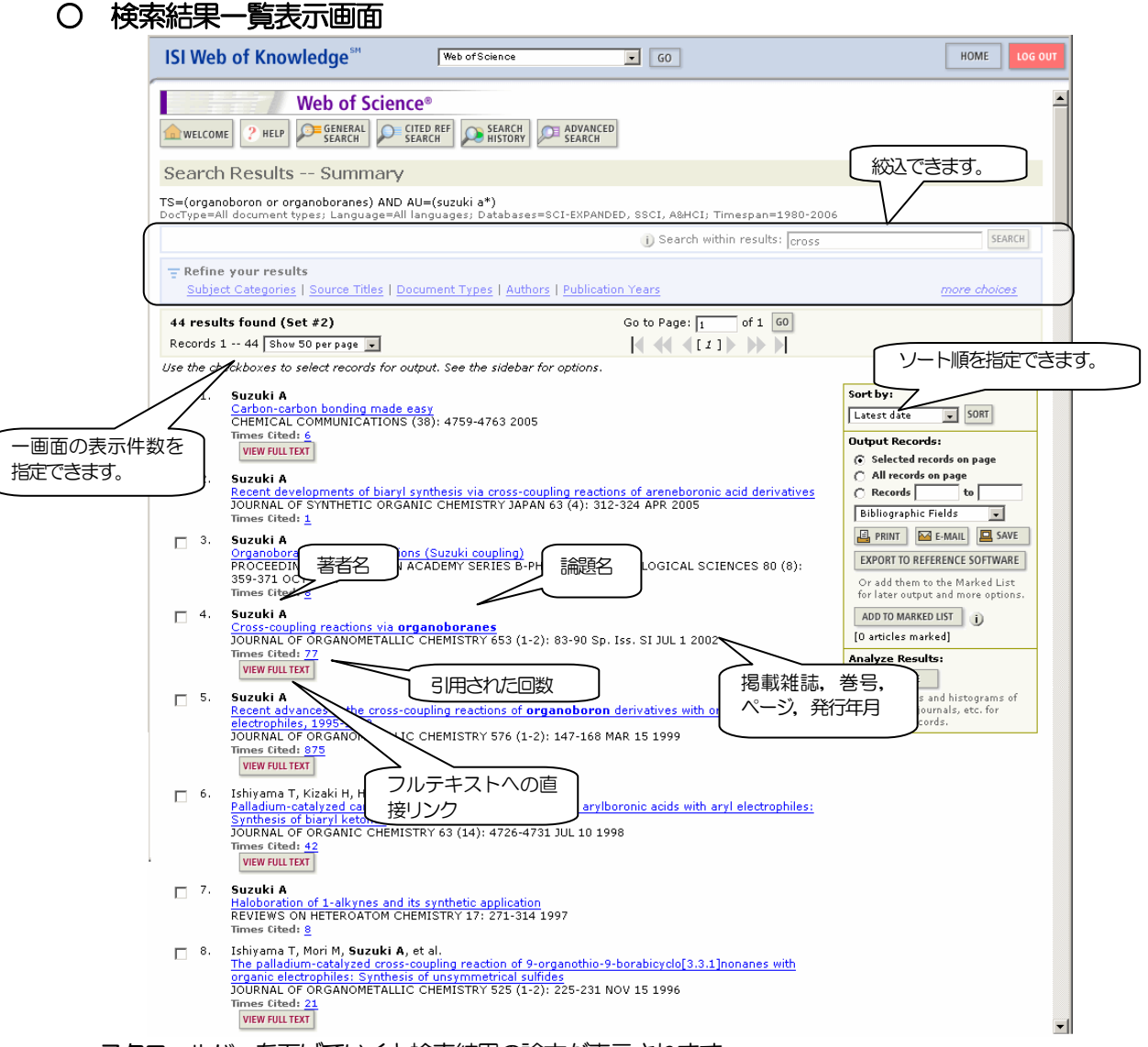

- ・ スクロールバーを下げていくと検索結果の論文が表示されます。
- 1 ページあたりの件数 (10・25・50件)や, 表示順を変えることができます。
- ・ すべてのデータは次の詳細画面で表示されますが,「引用件数」と「フルテキストへのリンク」は,この画面 でも表示されます。
- ・ 「フルテキストへのリンク」はすべて(すべての電子ジャーナル提供者)を網羅していません。ここで「VIEW FULL TEXT」がなかった場合は,詳細表示の画面で,「北海道大学OPAC」を検索してください。
- ・ 件数が多すぎる場合,「**Search within results:**」に検索語を追加して絞込検索をすることができます。

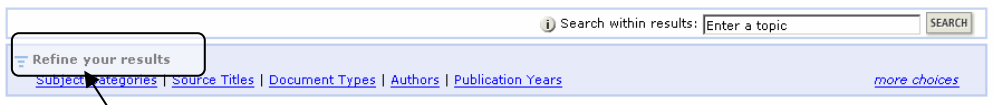

また, 「Refine your results」をクリックすると,主題·雑誌名·文献タイプ·著者·出版年で, 「more choices」 をクリックすると更に,国・研究機関・言語で絞込・除外することができます。

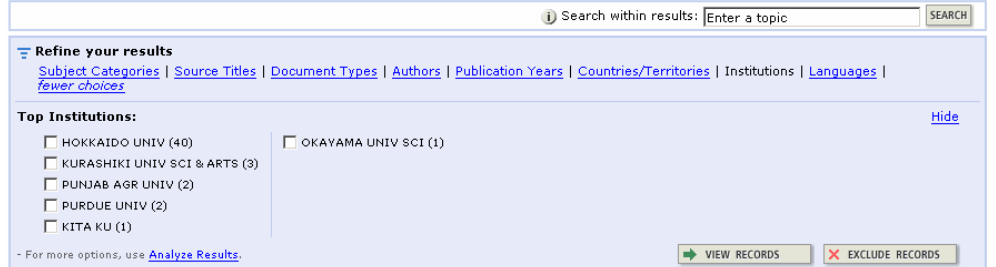

検索結果一覧から,「論題名」をクリックすると,その論文の詳細データを表示します。

### ○ 検索結果詳細表示画面

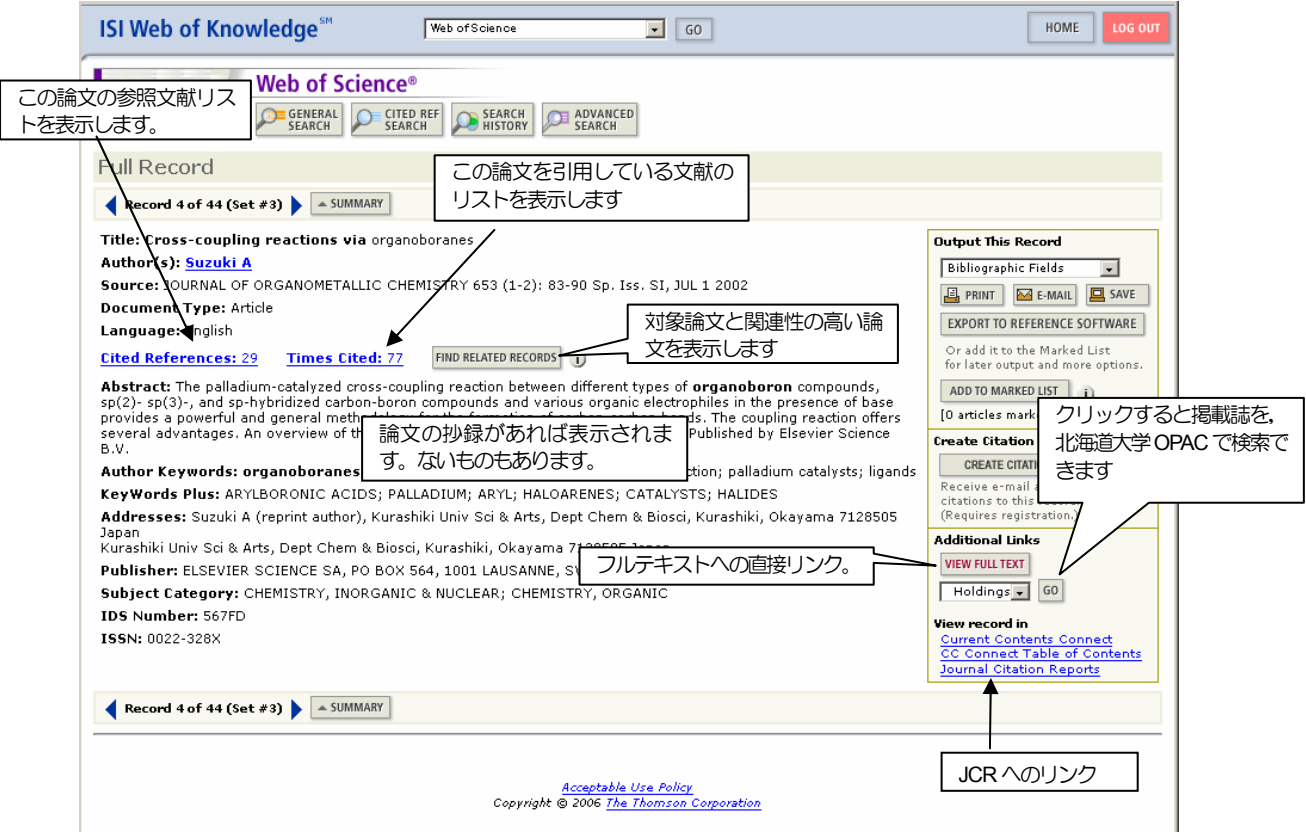

## ○ **OPAC** の検索

「Holdings」の「GO」ボタンで北海道大学 OPAC の窓が開き,対象論文の掲載雑誌の北海道大学での所 蔵状況を見ることができます。

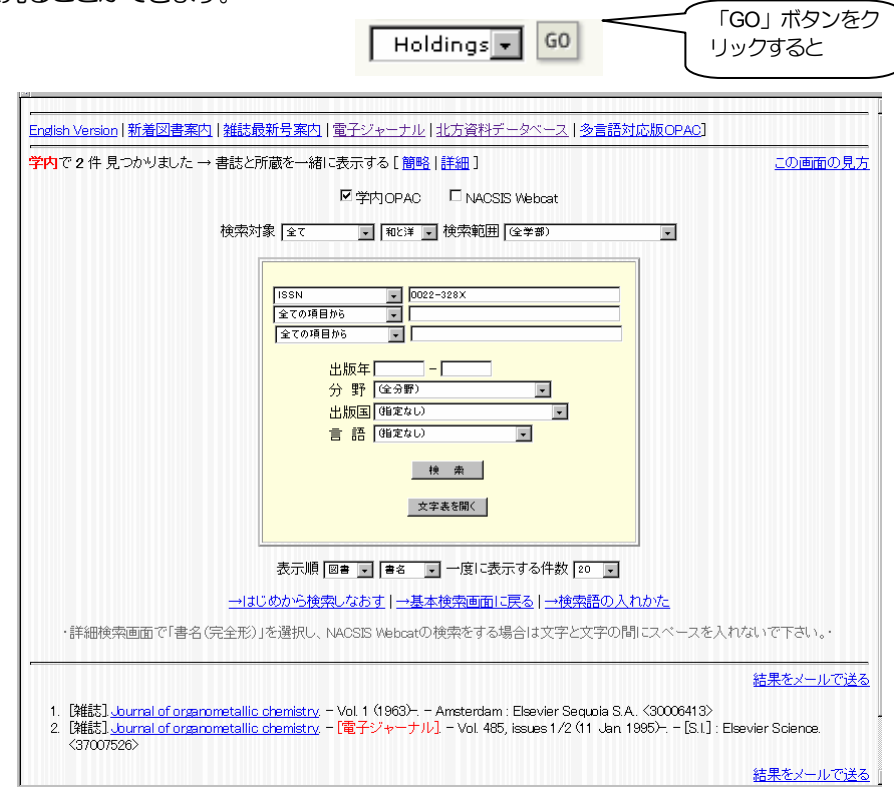

別ウィンドウで自動的に北海道大学OPAC を検索します。

## ○ 電子ジャーナルの全文表示

 詳細画面で「**View Full Text**」というボタンがあった場合,直接電子ジャーナルに掲載されている対象論文 を見ることができます。

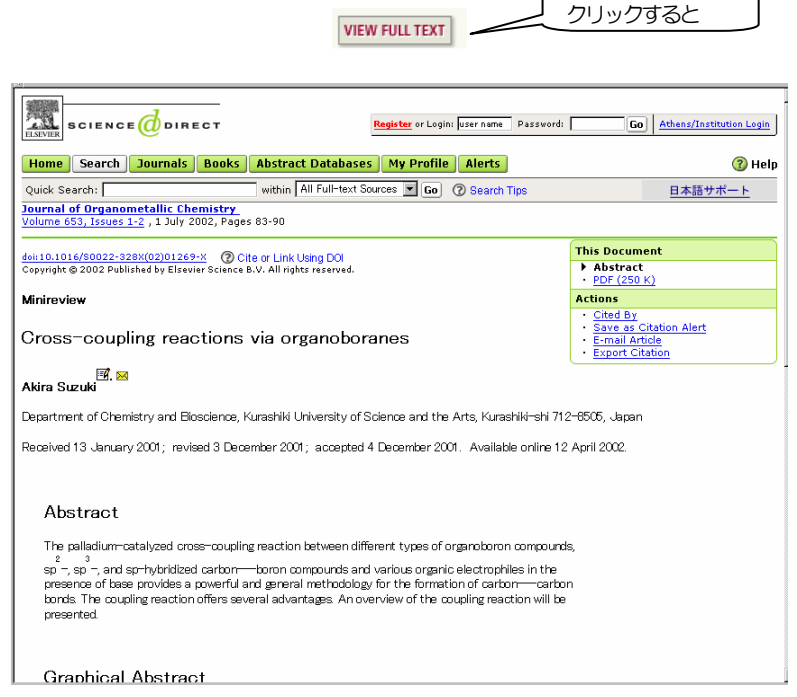

- ¾ 別ウィンドウで自動的に該当する論文のページを表示します。
- ▶ 「フルテキストへのリンク」はすべて(すべての電子ジャーナル提供者)を網羅していません。 「**VIEW FULL TEXT**」の表示がなかった場合は,詳細表示の画面で「**Holdings GO**」をクリックして 「北海道大学OPAC」を検索してください。

### ○ **Cited References** 画面の詳細

この論文を書くにあたって参照した参考文献(Reference の文献)を表示します。

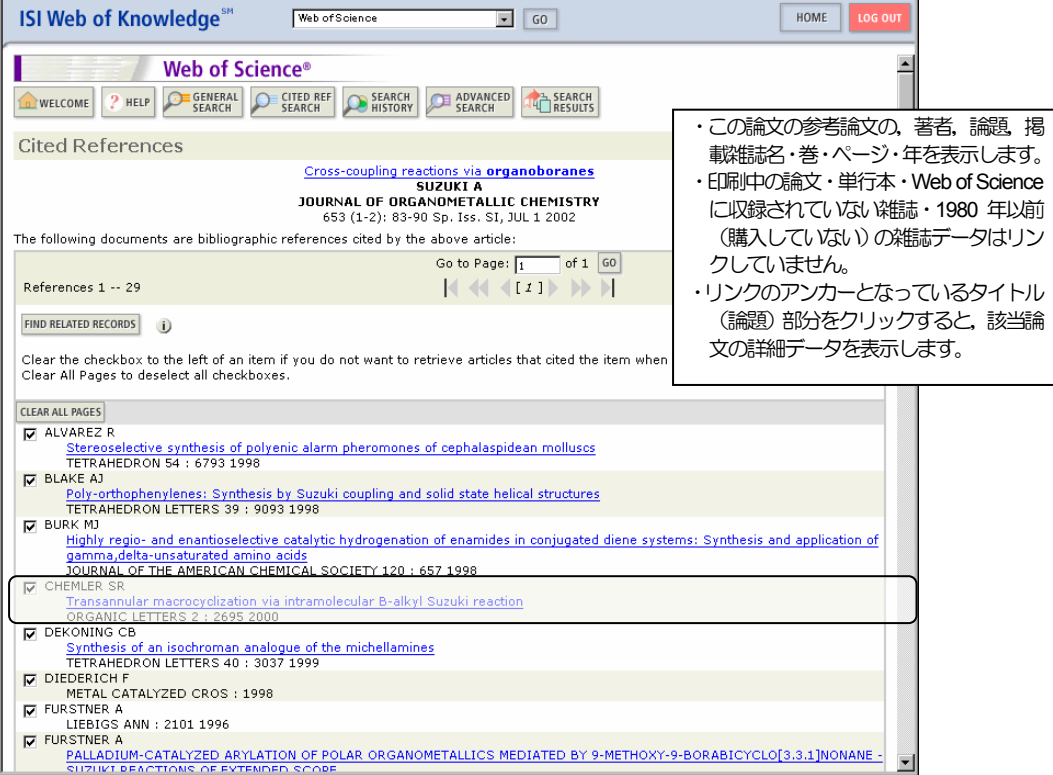

## ○ **Times Cited** 画面

この論文を参照(引用)している文献のリストを表示します。 表示項目は,基本的に「検索結果一覧表示画面」と同じですが,表示順の指定(**Sorted by**)がありません。

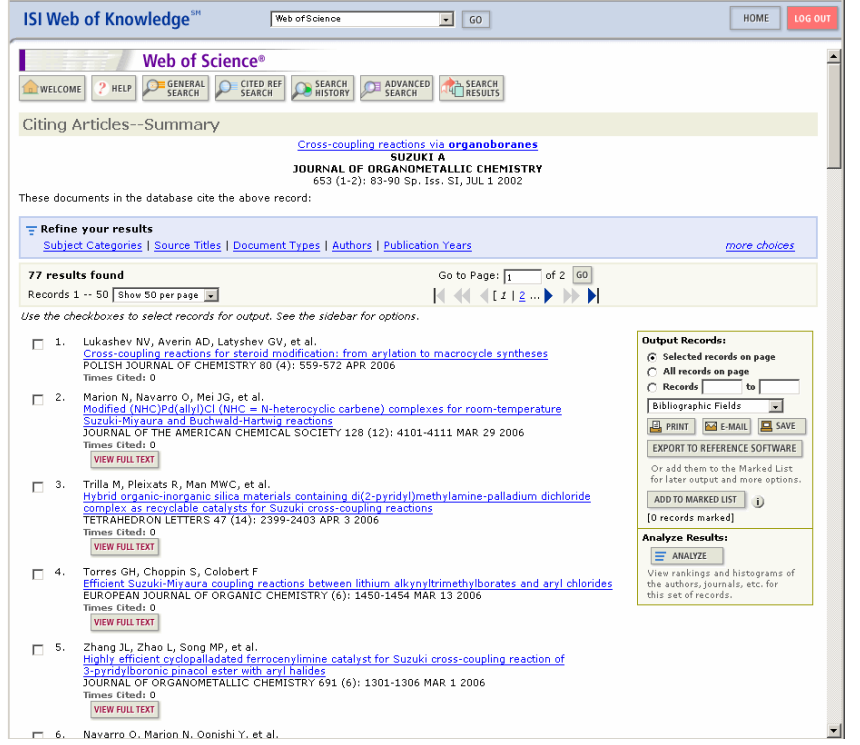

## ○ 関連する文献の検索 (**Find Related Records**)

参照している(Reference に挙げられている)論文が重複している論文を検索します。

FIND RELATED RECORDS ポタンを押すと自動的に,「引用(参照)論文が重複している論文」を重複論文の多い順に

一覧表示します。

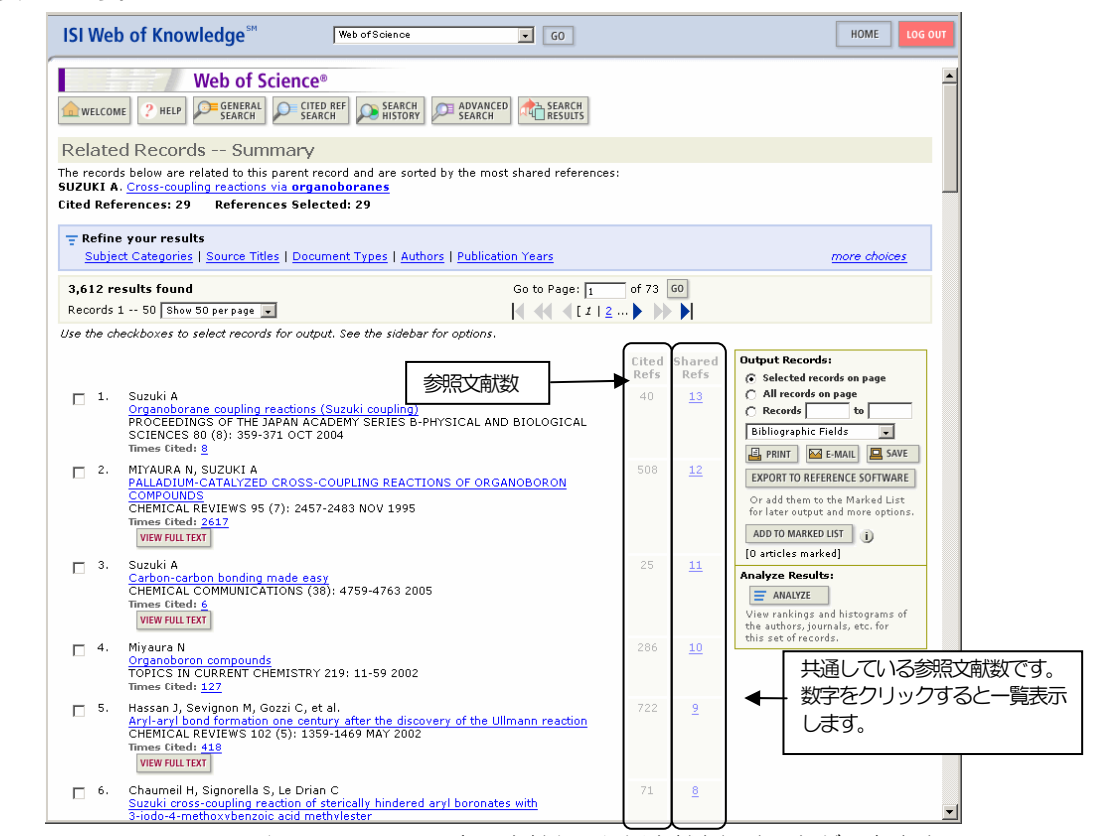

**「Cited Reference」画面でも、共通している参照文献から類似文献を探すことができます。** 

### ○ 文献の分析

分析方法と表示方法を指定して,「**ANALYZE**」ボタン

**Analyze Results:** 

 $\equiv$  ANALYZE をクリックすると,検索結果を分析し,ヒストグラムで表示することができます。「**Times** 

#### **Cited**」画面で,クリックすると,検索した論文を参照(引用)している論文を分析することができます。

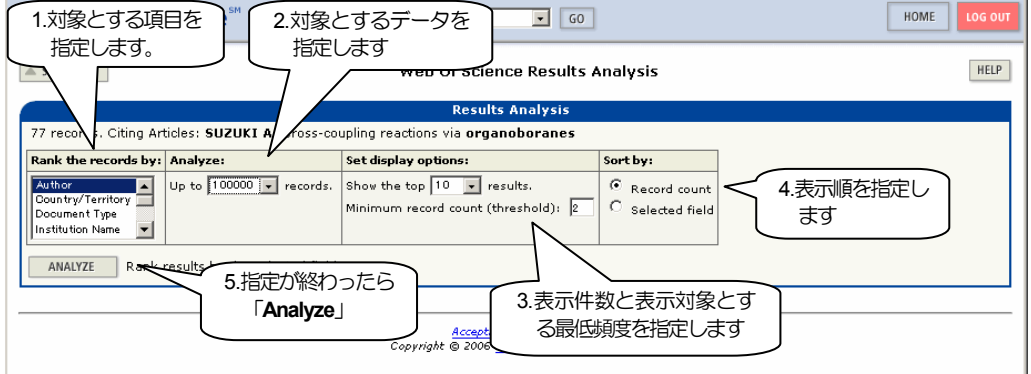

#### ¾ **Select field to rank by:**

どの項目で集計するか指定します。著者,機関名,発行年,論文のタイプ,雑誌名など。

¾ **Analyze:** 

どのデータを集計するか指定します。最大10,000 件(デフォルト)。

¾ **Set display options:** 

集計結果をどれくらい表示するか指定します。

上位何件(10-500件)か,および、最低度数(デフォルトは2件)を指定します。

¾ **Sort by:** 

表示順を指定します。頻度順か項目のアルファベット(年の場合は数字)順かどちらか。

この論文を引用している論文の著者の頻度順(上位500名)は…

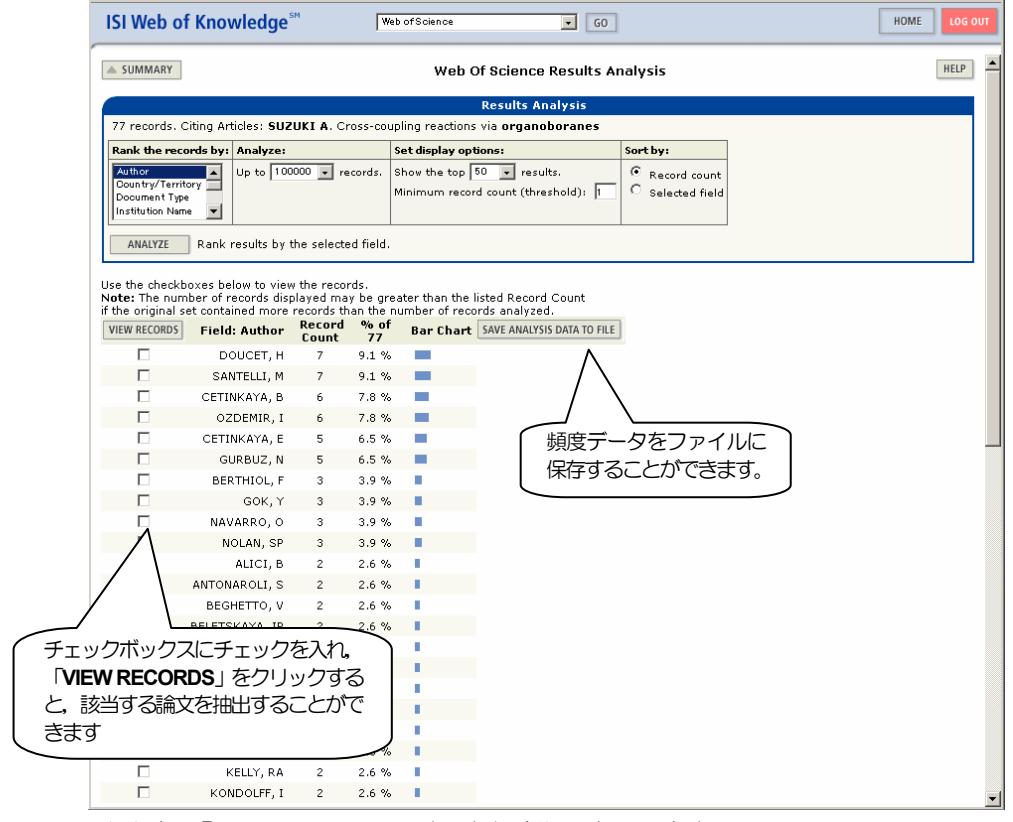

ソート順を,「**Record count**」にすると頻度順に表示します。

この論文を引用している論文の出版年ごとの件数は…

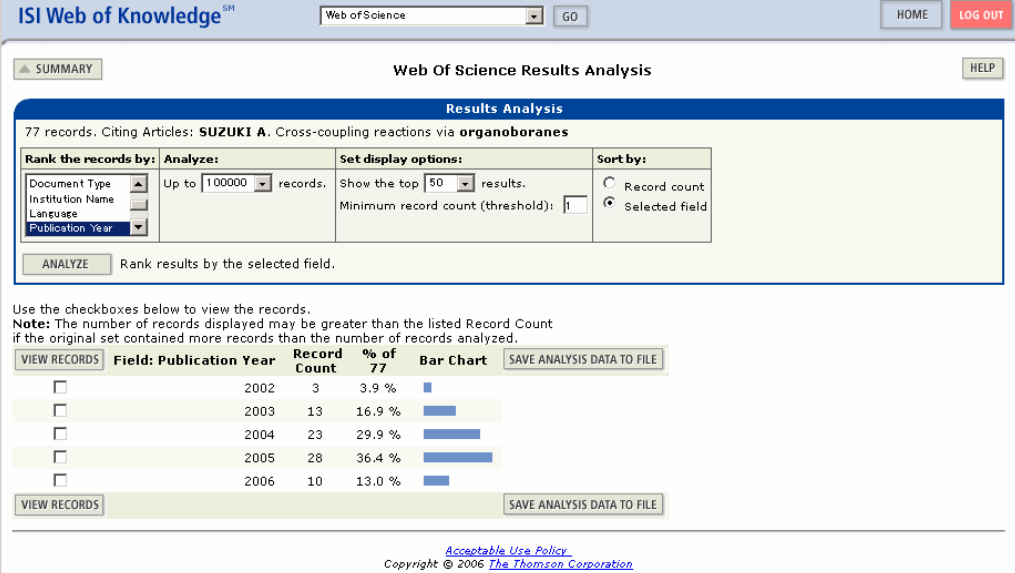

ソート順を「**Selected field**」にするとフィールド順(年の順)に表示します。

○ 別のデータベースを覗いてみると**…** 

SciFinder Scholar で

「Suzuki, Akira (2002) Cross-coupling reactions via organoboranes.

*J. Organomet. Chem.* **653,** pp. 83-90.」

を検索すると,以下のようなデータが表示されます。

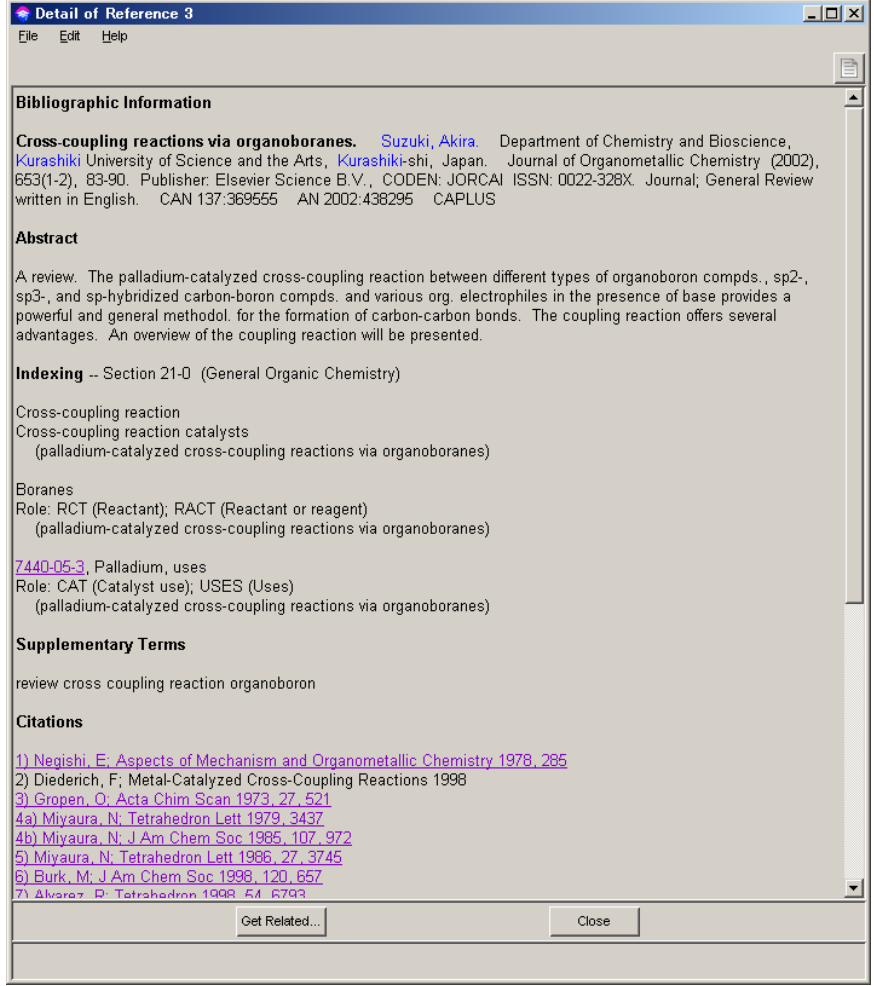

## **Cited Reference Search**

「**General Search**」では,「**Web of Science**」に収録された論文の本体を検索しています。 一方,「**Cited Reference Search**」では,収録された論文の参照文献から検索することができます。 このため,「**Web of Science**」に収録範囲外,あるいは購入範囲外の論文や図書などを参照している論文を調べ ることができます。

例 Tanaka, K., Waki, H., Ido, Y., Akita, S., Yoshida, Y., Yoshida, T. "Protein and Polymer Analyses up to m/z 100 000 by Laser Ionization Time-of-Flight Mass Spectrometry" *Rapid Commun. Mass Spectrom.* Vol.**2** No.8, pp.151–153 (1988).

の引用状況を調べます。

この論文は,「Web of Science」の収録範囲外(雑誌「Rapid Communication in Mass Spectrometry」の収録範囲 は、1990 年以降)のため,「Cited Reference Search」から探します。

## ○ 検索画面

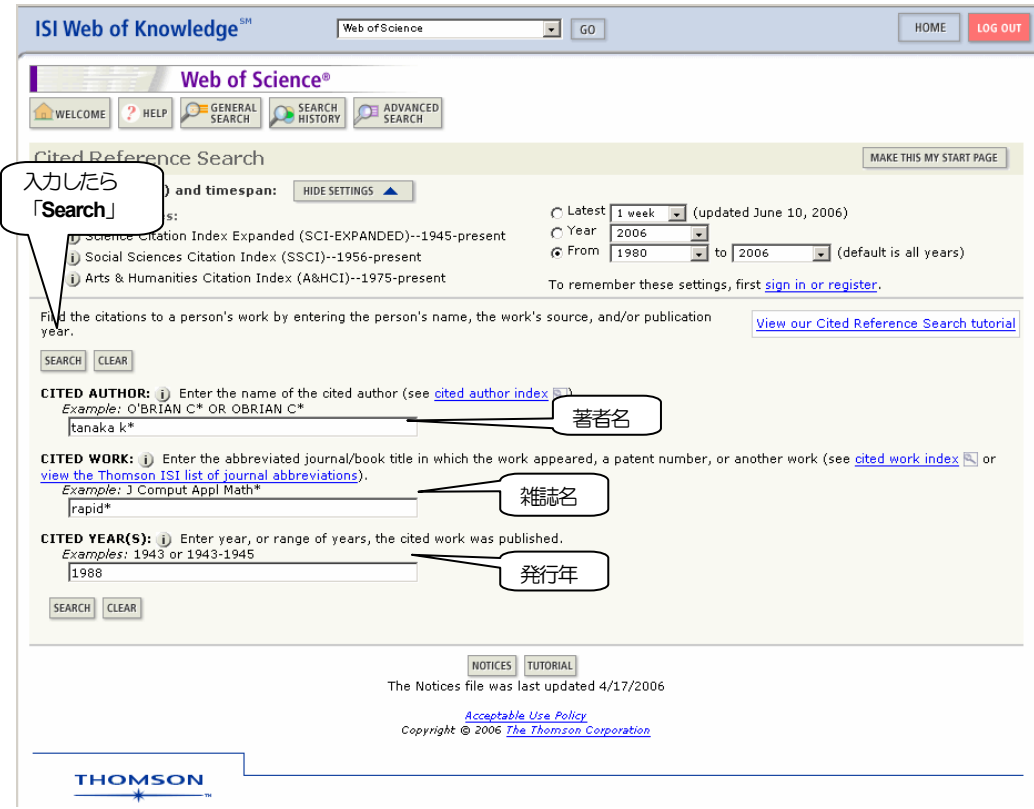

検索条件を入力して「**SEARCH**」ボタンをクリックします。

**Cited Author** は、姓と名のイニシャル(ミドルネームを含めて3文字まで)を入力します。 **例: 田中 耕一 : Tanaka△K\*** (△はスペース) **Cited Work** は,20 文字以内に省略された雑誌名を入力します。 **Cited Year** は,その論文が発表された年を入力します。

## ○ 論文リスト画面

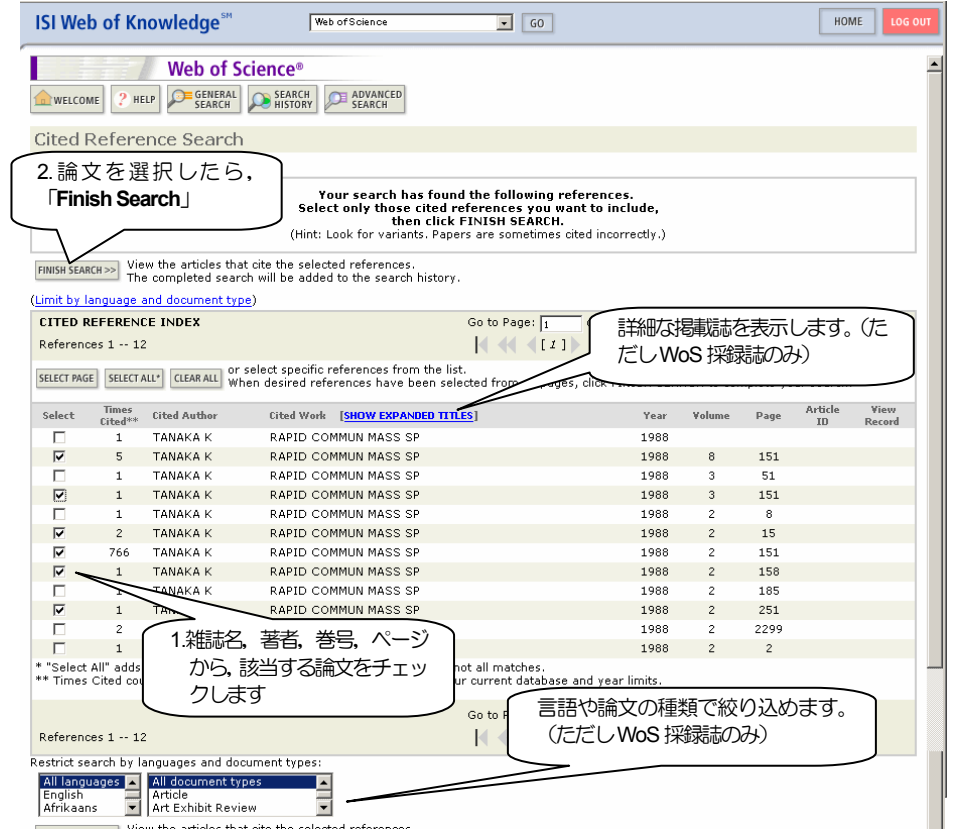

探している論文をチェックして,「Finish Search」をクリックします。 引用した論文の引用の誤り,あるいは、データベースの収録時の入力ミスか,巻号やページが明らかに間違っ ているデータがありますので,これら,同一と思われる引用データもチェックします。

## ○ 引用論文の一覧画面

|                           | <b>ISI Web of Knowledge™</b>                                                                                                    | Web of Science                                         | $\overline{\phantom{a}}$<br>G <sub>O</sub>                                                                                                    | HOME<br><b>LOG OUT</b>                                                                                                    |
|---------------------------|----------------------------------------------------------------------------------------------------|--------------------------------------------------------|----------------------------------------------------------------------------------------------------|----------------------------------------------------------------------------------------------------|
| WELCOME                   | Web of Science®<br>GENERAL<br>$2$ HELP<br><b>SFARCH</b>                                                                                                    | CITED REF<br>SEARCH<br><b>SEARCH</b><br><b>HISTORY</b> | ADVANCED<br><b>SEARCH</b>                                                                                                    |                                                                                                    |
|                           | Search Results -- Summary                                                                                                    |                                                        |                                                                                                    |                                                                                                    |
|                           | << Return to Cited Reference Index                                                                                                    |                                                        |                                                                                                    |                                                                                                    |
|                           | Cited Author=tanaka k* AND Cited Work=rapid* AND Cited Year=1988                                                                                                    |                                                        | DocType=All document types; Language=All languages; Databases=SCI-EXPANDED, SSCI, A&HCI Timespan=1980-2006                                                                                                    |                                                                                                    |
|                           |                                                                                                    |                                                        | i) Search within results: Enter a topic                                                                                                    | SEARCH                                                                                                    |
|                           | $=$ Refine your results<br>Subject Categories   Source Titles   Document Types   Authors   Publication Years                                                                                                    |                                                        |                                                                                                    | more choices                                                                                                    |
|                           | 776 results found (Set #1)                                                                                                    |                                                        | Go to Page: $\boxed{1}$ of 78 GO                                                                                                    |                                                                                                    |
|                           | Records 1 -- 10 Show 10 per page -<br>Use the checkboxes to select records for output. See the sidebar for options.                                                                                                    |                                                        |                                                                                                    |                                                                                                    |
| 1.<br>г.<br>г.<br>г<br>4. | Zhou LZ, Zhu Y, Guo XY, et al.<br>On-line matrix addition for detecting aerosol particles<br>Times Cited: 0<br>2. Trimpin S, Keune S, Rader HJ, et al.<br>the analysis of synthetic polymers and giant organic molecules<br>Times Cited: 0<br><b>VIEW FULL TEXT</b><br>3. Morgan JW, Russell DH<br>The effects of charge site(s) and fragmentation timescales<br>Times Cited: 0<br><b>VIEW FULL TEXT</b><br>McCombie G. Knochenmuss R.<br>consequences of sample thickness and preparation method<br>Times Cited: 0<br><b>VIEW FULL TEXT</b> |                                                        | SCIENCE IN CHINA SERIES G-PHYSICS MECHANICS & ASTRONOMY 49 (2): 187-194 APR 2006<br>Solvent-free MALDI-MS: Developmental improvements in the reliability and the potential of MALDI in<br>JOURNAL OF THE AMERICAN SOCIETY FOR MASS SPECTROMETRY 17 (5): 661-671 MAY 2006<br>Comparative studies of 193-nm photodissociation and TOF-TOFMS analysis of bradykinin analogues:<br>JOURNAL OF THE AMERICAN SOCIETY FOR MASS SPECTROMETRY 17 (5): 721-729 MAY 2006<br>Enhanced MALDI ionization efficiency at the metal-matrix interface: Practical and mechanistic<br>JOURNAL OF THE AMERICAN SOCIETY FOR MASS SPECTROMETRY 17 (5): 737-745 MAY 2006 | Sort by:<br>SORT<br>Latest date<br>$\mathbf{r}$<br><b>Output Records:</b><br>G Selected records on page<br>All records on page<br>C Records<br>to<br><b>Bibliographic Fields</b><br>$\cdot$<br>$\Box$ PRINT<br>$M \in \text{MAIL}$<br>$\Box$ SAVE<br><b>EXPORT TO REFERENCE SOFTWARE</b><br>Or add them to the Marked List<br>for later output and more options.<br>ADD TO MARKED LIST<br>$\ddot{\mathbf{i}}$<br>[0 articles marked]<br><b>Analyze Results:</b><br>$=$ ANALYZE<br>View rankings and histograms of<br>the authors, journals, etc. for |
| 5.<br>┍                   | Huang MZ, Hsu HJ, Lee LY, et al.<br>ionization/mass spectrometry<br>JOURNAL OF PROTEOME RESEARCH 5 (5): 1107-1116 MAY 2006<br>Times Cited: 0                                                                                                    |                                                        | Direct protein detection from biological media through electrospray-assisted laser desorption                                                                                                    | this set of records.                                                                                                    |

この後は,「**General Search**」の場合と同様に展開します。

## ○ **Analyze** 画面 (著者頻度順)

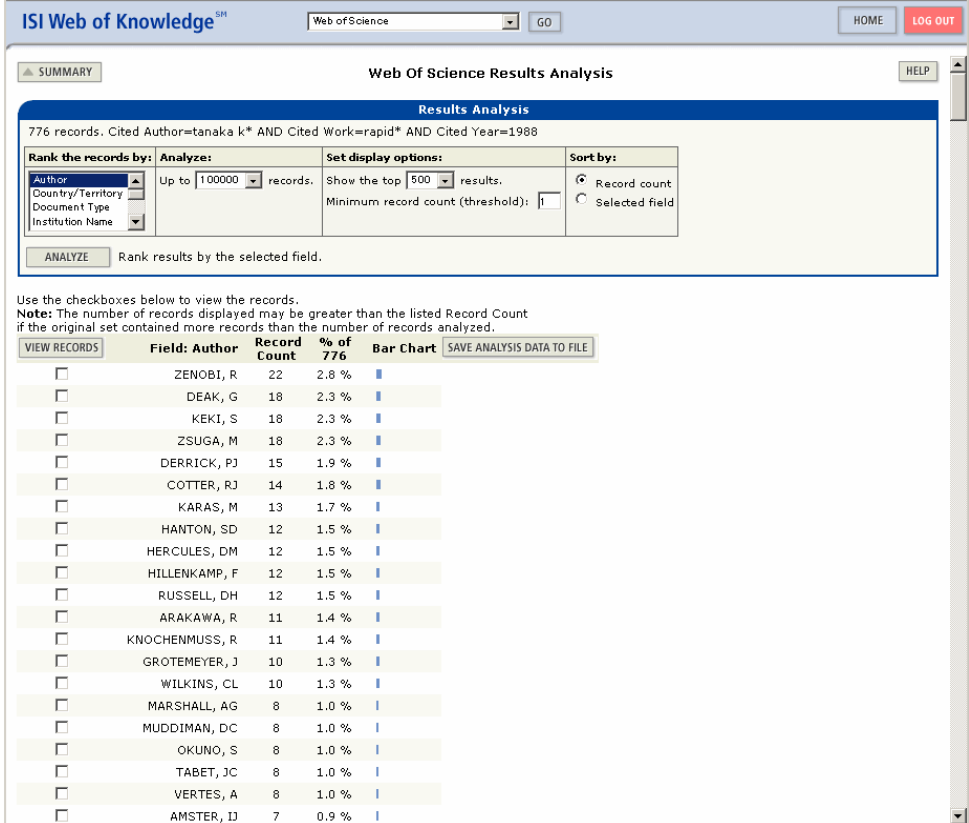

**Record count** 順

## ○ **Analyze** 画面 (出版年順)

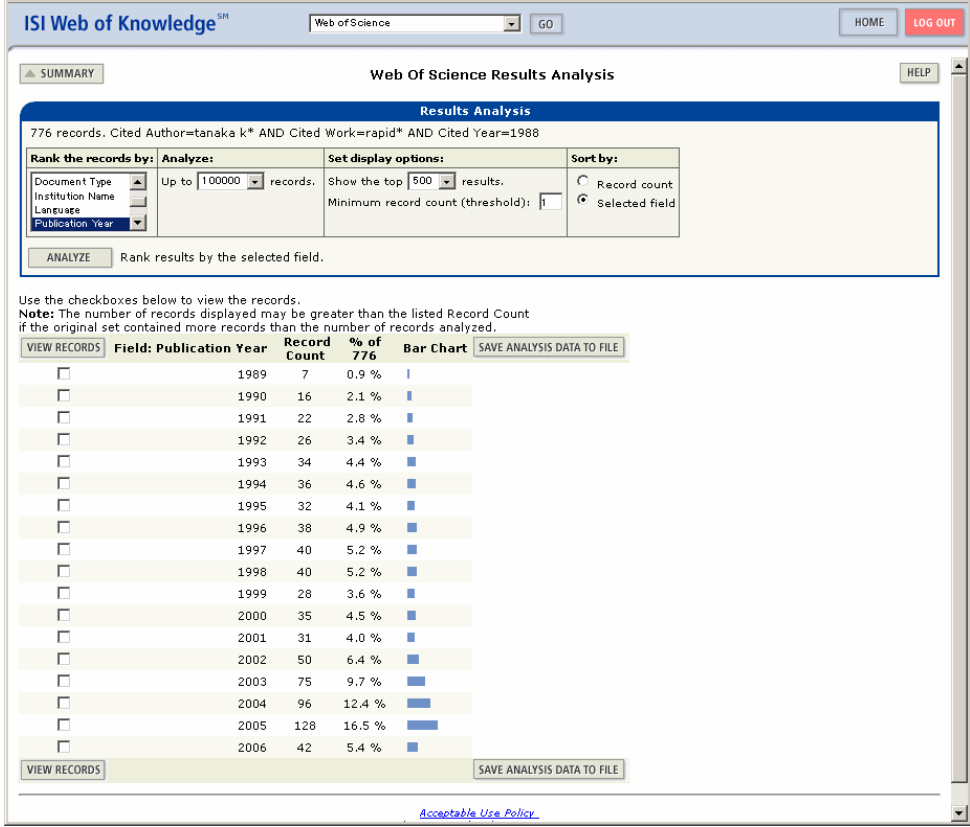

**Selected field** 順

## 検索結果の印刷・保存など

検索した結果を,「印刷」,「ファイルへ保存」,「e-mail で送信」することができます。(最大500 件扱えます。) 検索結果を表示している画面で,「印刷」,「ファイルへ保存」,「e-mail 送信」したいデータをチェックします。

### ○ 検索結果画面

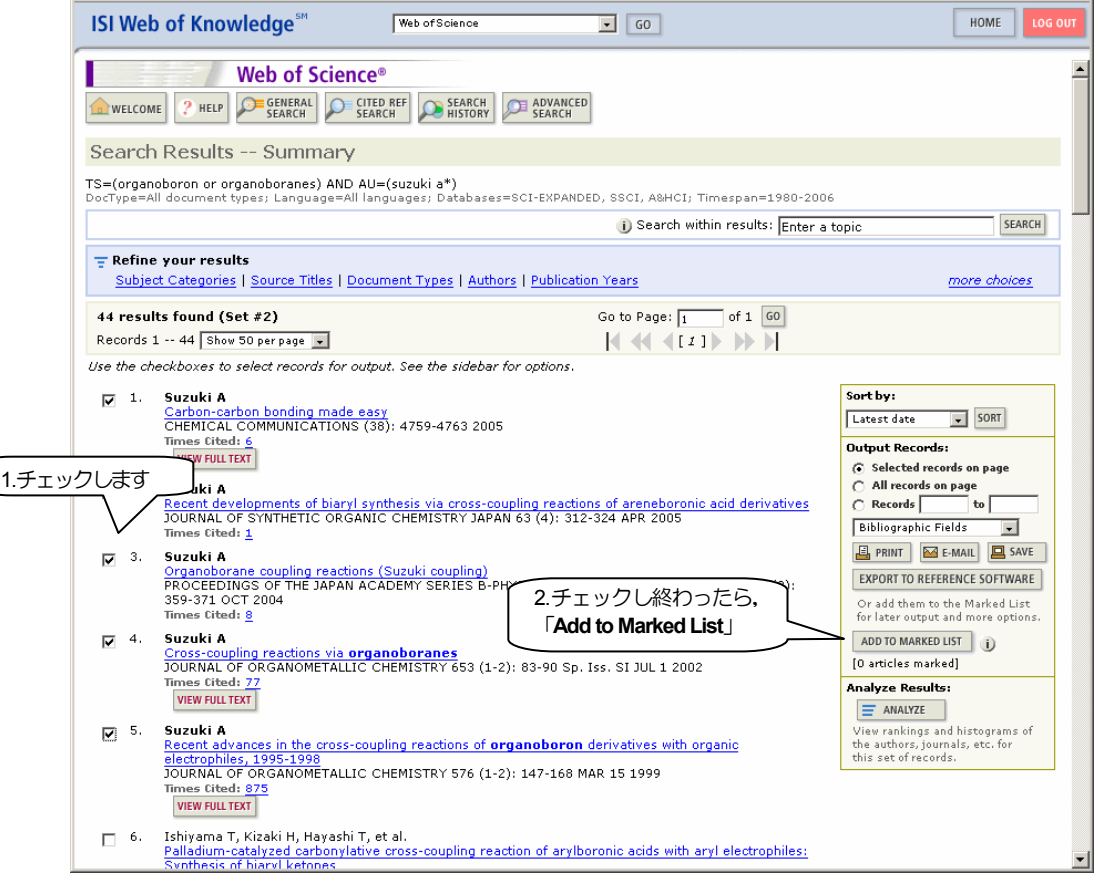

「**Output Records:**」の箱の中は以下のように指定します。

- ・ チェックしたデータのみを対象としたい場合 「**Selected Records on Page**」をチェックします。 (デフォルト)
- ・ 表示されているページすべてを対象としたい場合 「**All Records on Page**」をチェックします。

表示されているデータのみにチェックが入ります。他のページのデータにはチェックは入りません。

・ まとめて指定したい場合

**「Records [ ] to [ ]**」をチェックし,データの番号を入力します。

チェックが終わったら,「**ADD TO MARKED LIST**」ボタンを押します。 マークした件数が,「**ADD TO MARKED LIST**」の下に [**5 records marked]** と表示されます。

マークしたデータには、 ■ という画像がチェエクボックスの下に表示されます。

マークしたデータは,ログアウトするまで保存されるので,さらに検索を行って,データを追加することが できます。

## ○ 検索索結果画面の上部

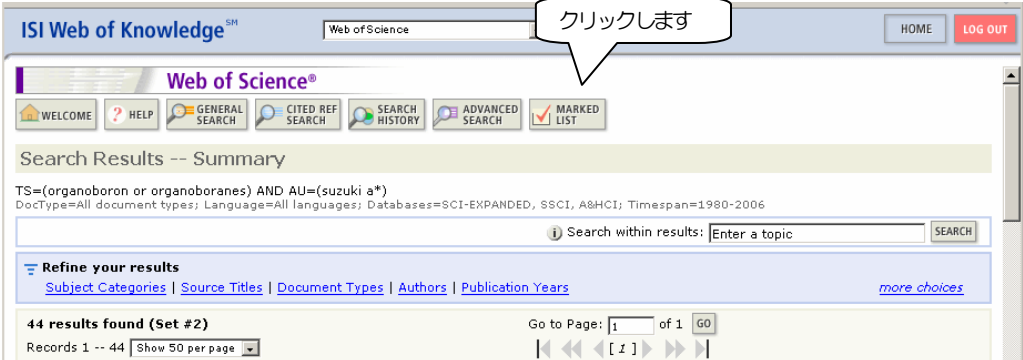

「**ADD TO MARKED LIST**」ボタンを押すと画面上部に「**MARKED LIST**」というボタンが表示されるので, クリックします。

## ○ マークリストの一覧画面

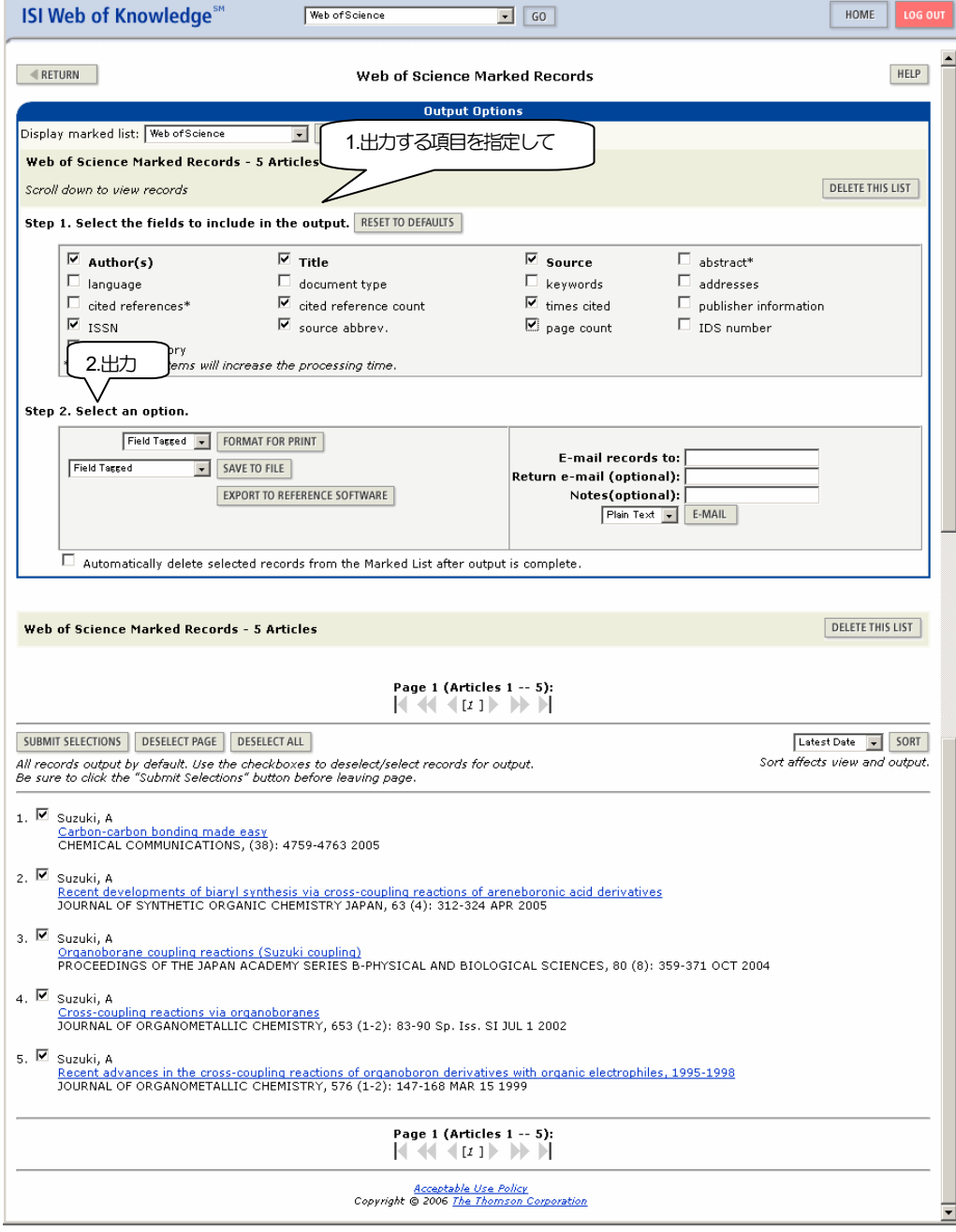

- ・ 「**Step 1**」で出力する項目を指定してから,
- ・ 「**Step 2**」で処理を実行します。
	- ·画面表示 (「FORMAT FOR PRINT」) の場合
		- 1.「**Field Tagged**」(フィールド名を表示し,フィールドごとに改行)
		- 2.「**Bibliographic**」(いわゆる参照文献の表示形式)

から選択し,「**FORMAT FOR PRINT**」ボタンを押すと,整形した画面となるので画面右上の「**Print**」ボ タンを押すと,プリンタへ印刷できます。

·ファイルへ保存(「SAVE TO FILE」)の場合

- 1.「**Tab Delimited (Windows)**」(ウィンドウズ形式のタブ区切形式)
- 2.「**Tab Delimited (Mac)**」(Mac 用のタブ区切形式)
- 3.「**HTML**」(HTML 形式)

から選択して,「**SAVE TO FILE**」ボタンを押すと,「ファイルへ保存」の窓が開きます。

「タブ区切形式」のファイルは、Excel 等へ読み込んで、編集・加工することができます。

タグは,2 文字に短縮された形式でファイルへ保存されています。

また,「**EXPORT TO REFFERNCE SOFTWARE**」をクリックすると,**EndNote** 等に取り込むことがで きるRIS 形式でダウンロードできます。

#### · メールで送信(「**E-MAIL**」) 場合

- 1.「**Plain Text**」(フィールド名2 文字,フィールドごとに改行)
- 2.「**HTML**」(フィールド名2 文字,フィールドごとに改行のHTML 形式)

を選び,「**E-mail records to:**」に送信先メールアドレスを入力して,「**E-MAIL**」ボタンをクリックします。

## ○ **Web of Science** についての参考文献

・ ISI 社のトレーニング・ガイド http://www.thomsonscientific.jp/products/wos/userguides/sem-wos.pdf

・ ISI 社のクイック・リファレンス・カード

http://www.thomsonscientific.jp/products/wos/qrc/wos\_qrc.pdf

トレーニング・ガイド,クイック・リファレンス・カードは,**Web of Science** ヘルプセンター http://www.thomsonscientific.jp/products/wos/support.shtml からダウンロードできます。 Web of Science ヘルプセンターには、他にも「講習会テキスト」や「収録誌リスト」などの資料もありま すので,ご利用ください。

・ 「Web of Science の使い方」 (理学研究科 見延先生) http://www.ep.sci.hokudai.ac.jp/~poc/web\_of\_science/

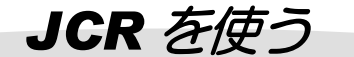

**JCR (Journal Citation Reports) は、引用データを基にして「学術雑誌の統計的評価」を調べることがで** きるデータベースです。

**JCR Science Edition** は約**6,000** タイトル,**JCR Social Sciences Edition** は約**1,700** タイトルを収録して います。

### ○ **JCR** のつかいみち

- ・ 特定の研究テーマについて影響力の大きな雑誌を見つける。
- ・ 投稿先の雑誌を選ぶために。
- 雑誌の収集のための参考資料

### ○ 収録範囲

JCR では、2 分野の雑誌データを調べることができます。

- ・ **JCR Science Edition** 自然科学分野,約6,000 タイトル
- ・ **JCR Social Science Edition** 社会科学分野,約1,700 タイトル 2000 年以降のデータを検索して調べることができます。 1999 年以前のデータは、附属図書館 4 階参考閲覧 室にある冊子体をご利用ください。

#### ○ 注意事項

· Web of Science, Current Contents Connect, JCR の3 種類あわせた同時アクセス数は20 です。 利用が終わったら必ずログアウトしてください。

#### ○ **JCR** の使用方法

附属図書館のトップページ [学術文献データベース] をクリックして、[出版・書誌情報] の [**Journal Citation Reports** (**JCR**)]をクリックします。

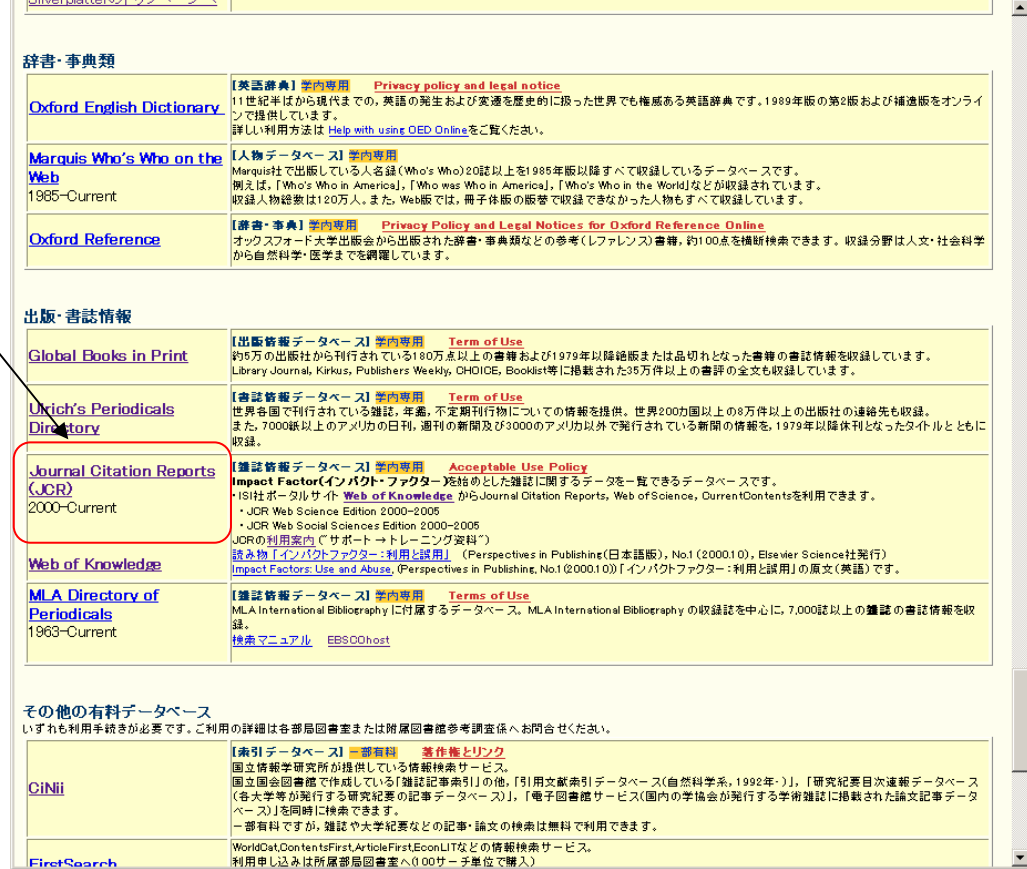

#### ○ 検索方法の選択画面

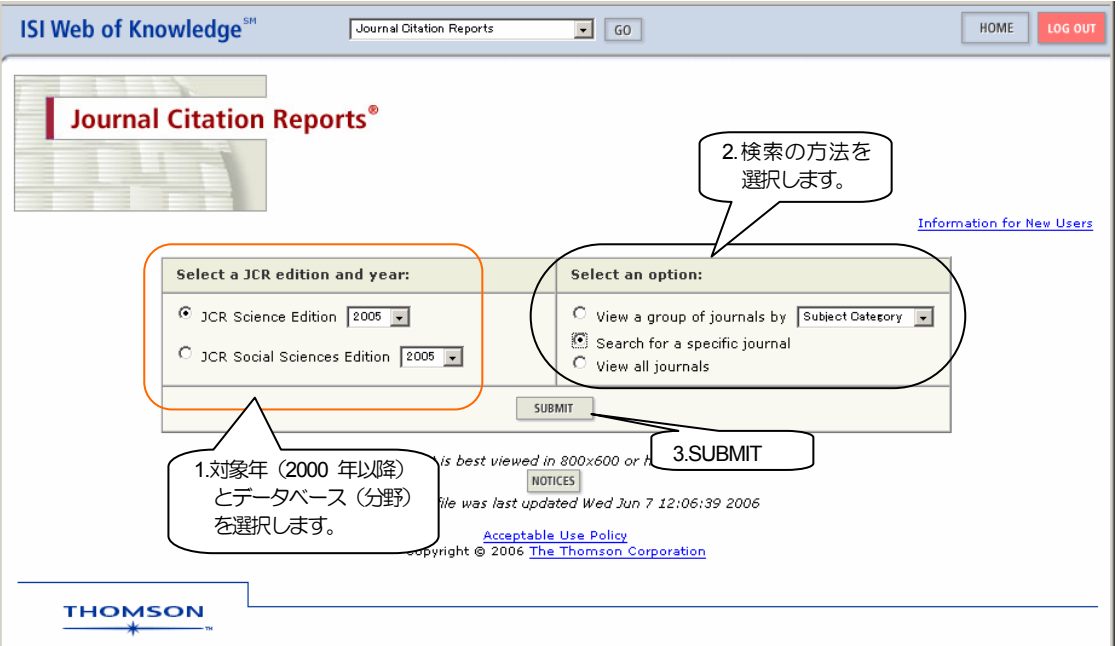

利用する分野(データベース,この例は「JCR Science Edition」)とデータ年「2005年」を選択し,次に検 索方法(「**Search for a special journal**」)を選択して,「**SUBMIT**」をクリックします。 検索方法は以下の3 種類あります。

- ・ 特定の分野の雑誌を一覧して選ぶ方法(**View a group of journals by [Subject Category]**) 特定の分野 (Subject Category) の「インパクトファクター」の中央値 (Median) などを調べることができ ます。
- ・ 特定の雑誌を検索する方法(**Search a specific journal**)
- ・ 全タイトルリスト一覧から選ぶ方法(**View all journals**)

## ○ **Journal Search** 画面

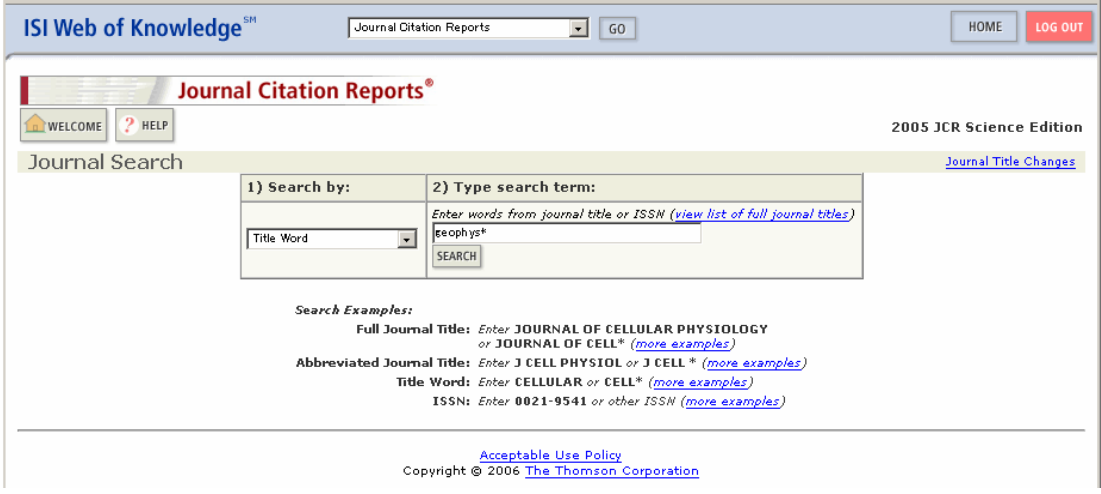

- ・ ここでは,「**Full Journal Title**」(フルタイトル),「**Journal Abbreviation**」(省略誌名),「**Title Word**」(タ イトル中の語),「**ISSN**」から検索できます。 前方一致は「\*」です。
- ・ 検索語を入力して,**SEARCH** ボタンをクリックします。

## ○ 検索結果簡略表示画面

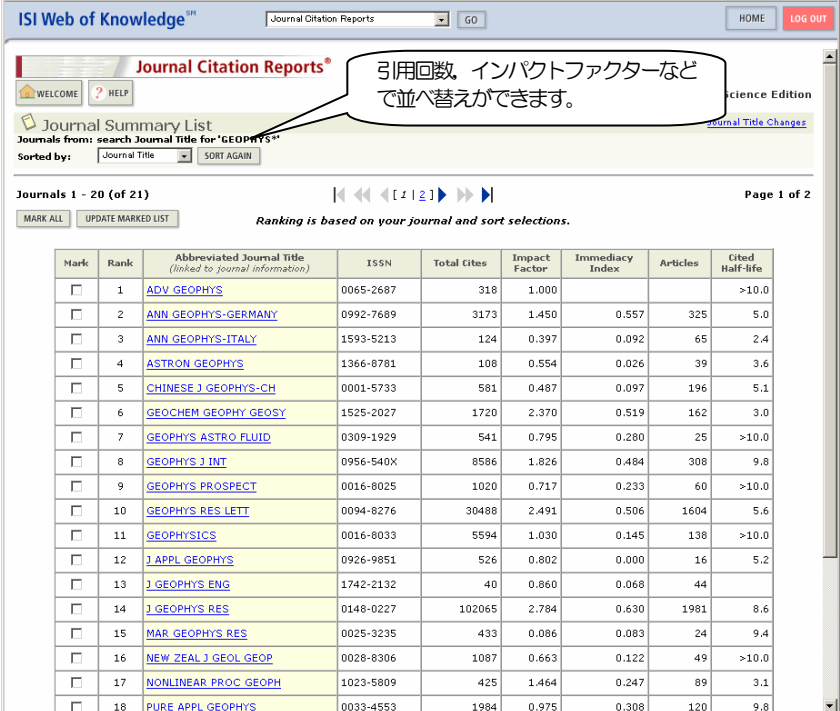

アンカー表示となっている「誌名」をクリックすると詳細事項を表示します。

## ○ 詳細情報表示画面

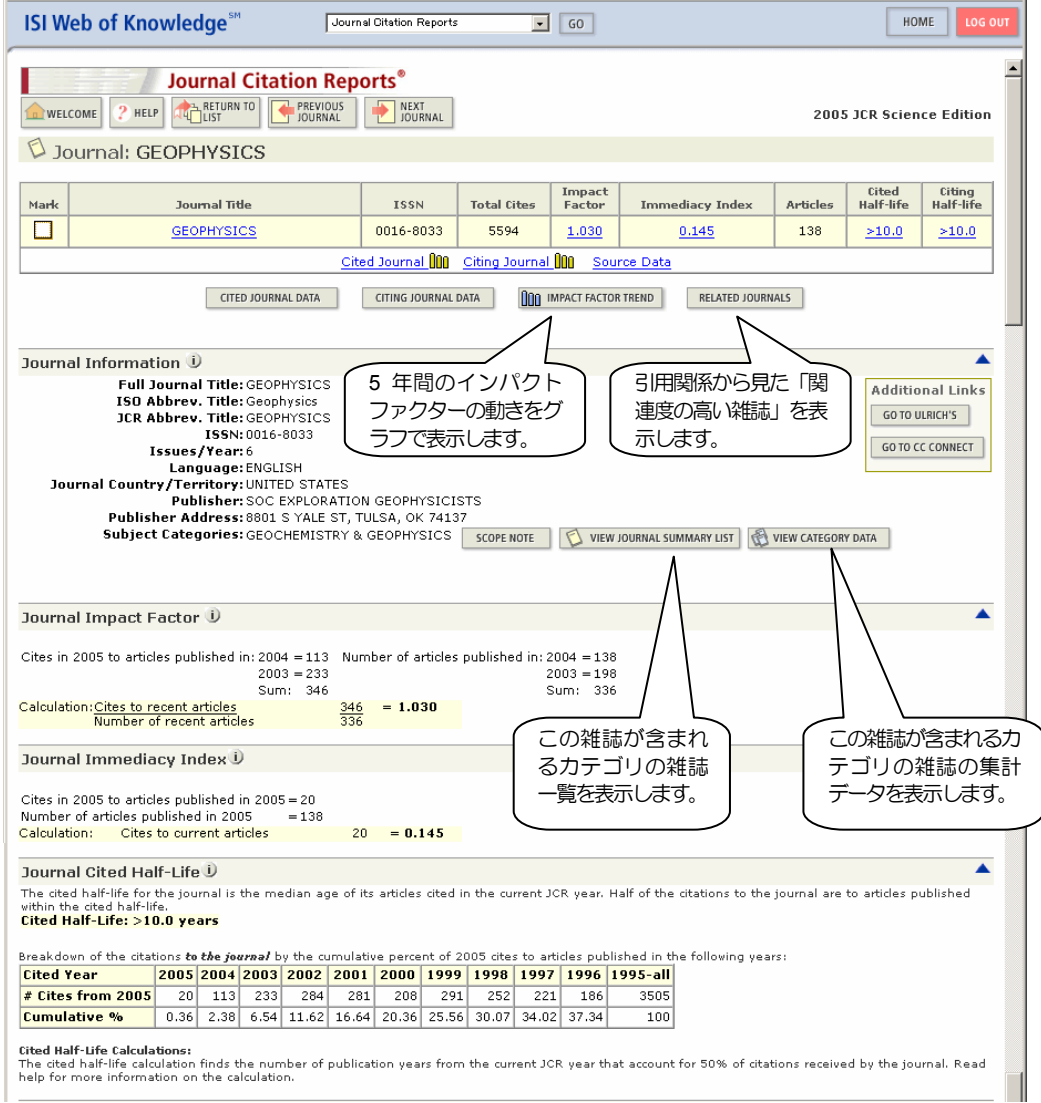

表示されている項目の概要は以下のとおりです。

- 1. Impact Factor (インパクトファクター) どれくらい頻繁に引用されたか表します。 過去2 年間に発表された論文の,該当年中の平均引用回数です。 2005 年の場合は,「その雑誌」に 2003-2004 年に掲載された論文の,2005 年中の引用回数の論文ごとの平 均値です。 「**Trends**」をクリックすると,過去5 年間のインパクトファクターの変化を棒グラフで見ることができます。
- 2. Immediately Index (最新文献指数) どれくらい早く引用されるか示します。 該当年に発表された論文が,該当年にどれくらい引用されるかの平均引用回数です。 2005 年の場合は,「その雑誌」に2005 年に掲載された論文の,2005 年中の引用回数の論文ごとの平均値で す。
- 3. Cited Half Life (被引用半減期) どれくらいの期間,該当雑誌の論文が引用されているか示します。 該当年に発表された論文が,該当雑誌のどの年の論文を引用しているか,引用回数の累計が半分になる長さ (半減期)で示しています。 2005 年の場合は,2005 年中に発表された論文が,「その該当雑誌」の何年の論文を引用しているか,各年ご との一覧表があります。
- 4. Cited Journal (被引用誌) 該当雑誌がどの雑誌から引用されているか,過去10 年間の推移を見ることができます。
- 5. Citing Half Life (引用半減期) 該当雑誌の論文が,どれくらい古い論文を引用しているか示します。 該当年に該当誌に発表された論文が,どの年の論文を引用しているか,引用回数の累計が半分になる長さ(半 減期)で示しています。 2004 年の場合は,2004 年中に「その雑誌」に発表された論文が,何年の論文を引用しているか,各年ごと の一覧表があります。
- 6. Citing Journal (引用誌) 該当雑誌の論文がどの雑誌を引用しているか,過去10 年間の推移を見ることができます。
- 7. Source Data (ソースデータ) 掲載されている論文の種類を示します。レビューは引用される回数がが多くなる傾向があります。

## ○ **JCR** についての参考文献

- ・ ISI 社のセミナーガイド クイック・リファレンス・カードとともに,JCR の製品サポートのページ http://www.thomsonscientific.jp/products/jcr/support.shtml からダウンロードできます。 http://www.thomsonscientific.jp/products/jcr/userguides/sem-jcr.pdf
- ・ ISI 社のクイック・リファレンス・カード http://www.thomsonscientific.jp/products/jcr/qrc/jcr\_qrc\_oct02.pdf
- $\cdot$  M. Amin & M. Mabe, (2000), インパクトファクター:利用と誤用 , *Perspectives in Publishing. [* 日本語版 *]*, **2000(1)**, 1-6 http://japan.elsevier.com/sdsupport/impactfactor.pdf 英語版は, http://www.elsevier.com/framework\_editors/pdfs/Perspectives1.pdf

## 補足 インパクトファクターについて

- インパクトファクターは次のような特徴を持っています。 「M. Amin & M. Mabe, (2000), インパクトファクター : 利用と誤用」 http://japan.elsevier.com/sdsupport/impactfactor.pdf より
- ・ インパクトファクターは,雑誌の主題領域により大きく変動する。
- ・ 同一主題の雑誌でも,雑誌のタイプ(速報誌,原著論文誌,レビュー誌かなど)や文献のタイプ(速報・原 著論文・レビュー)によって大きく異なる。
- ・ 年ごとの変動の幅は,雑誌のサイズ(掲載論文数)により異なる。例えば,雑誌のサイズが小さいほど大き く変動する。
- ・ 引用された回数を計算するのは2 年間だが,2 年間という期間が適当かどうか。 30 種の化学雑誌で2 年を5 年に変更して検証したところ,24 誌が順位を変え,最高で11 位変わった雑誌も あった。
- ・ 経験的に,インパクトファクターの差が25%程度の同じ主題の雑誌は,同一のランクに属すと見て良い。
- ・ インパクトファクターの絶対値を他の主題領域の雑誌との品質比較の尺度として用いることは絶対に避ける べきだ。個々の科学者の評価にインパクトファクターを使うのはいっそう疑わしい。 *Use of the absolute values of impact factors, outside of the context of other journals within the same subject area, is virtually meaningless; journals ranked top in one field may be bottom in another. Extending the use of the journal impact factor from the journal to the authors of papers in the journal is highly suspect; the error margins can become so high as to make any value meaningless.*
- · 雑誌には、論文 (articles), レビュー (reviews), 会議録 (proceedings papers), 論説 (editorials), 編集者 への手紙 (letters to editor), ニュース記事 (news items) などを掲載している。 インパクトファクターを計算する時の分母は論文(articles),レビュー(reviews),会議録(proceedings papers)のみだが、分子は掲載されているすべての記事(papers)への引用となっているため、雑誌によっ てはインパクトファクターが誇張されることがある。

JCR(2006.06.16)

## 演習問題

1. 北海道大学大学院医学研究科の井上芳郎氏が 2001 年に書いた論文を検索して、その 引用関係を調べてください。

例:

Nakamura, K; Manabe, T; Watanabe, M; Mamiya, T; Ichikawa, R; Kiyama, Y; Sanbo, M; Yagi, T; Inoue, Y; Nabeshima, T; Mori, H; Mishina, M. (2001).

Enhancement of hippocampal LTP, reference memory and sensorimotor gating in mutant mice lacking a telencephalon-specific cell adhesion molecule. EUROPEAN JOURNAL OF NEUROSCIENCE 13 (1): 179-189.

- 2. 次の 2 冊の図書
	- ・ Kennett, B. L. N. (1983). Seismic Wave Propagation in Stratified Media, (Cambridge U.P., Cambridge, England)
- と こうしょう とうしょう
	- ・ Cerveny, V., and Ravindra, R. (1971). Theory of Seismic Head Waves, (Univ. of Toronto, Toronto)

を両方とも引用している論文を検索してください。

3. 「Foreign Affairs」という雑誌の 2005 年のインパクトファクターを調べてください。